# LTE Industrial Router SmartStart SL304

# USER MANUAL

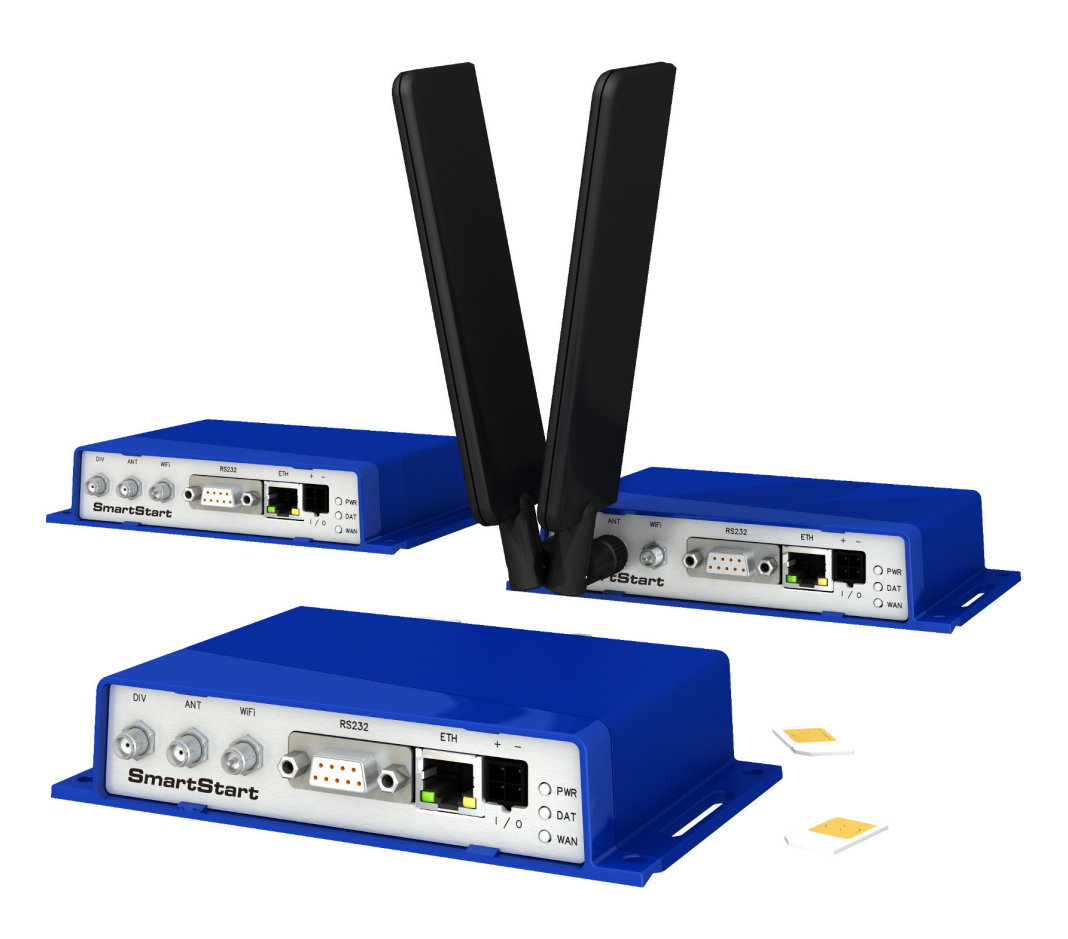

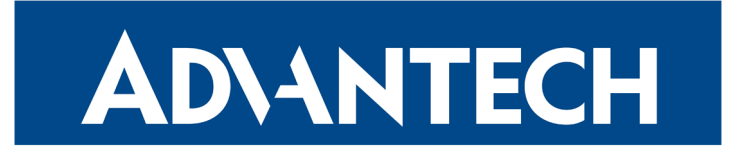

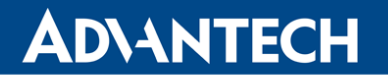

© 2023 Advantech Czech s.r.o. No part of this publication may be reproduced or transmitted in any form or by any means, electronic or mechanical, including photography, recording, or any information storage and retrieval system without written consent. Information in this manual is subject to change without notice, and does not represent a commitment on the part of Advantech.

Advantech Czech s.r.o. shall not be liable for incidental or consequential damages resulting from the furnishing, performance, or use of this manual.

All brand names used in this manual are the registered trademarks of their respective owners. The use of trademarks or other designations in this publication is for reference purposes only and does not constitute an endorsement by the trademark holder.

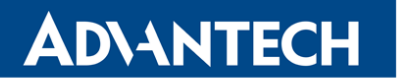

 $\Delta$ 

 $\bullet$ 

2

# Used symbols

Danger – Information regarding user safety or potential damage to the router.

Attention – Problems that can arise in specific situations.

Information, notice – Useful tips or information of special interest.

# GPL license

Source codes under GPL license are available at <https://icr.advantech.cz/source-code> address.

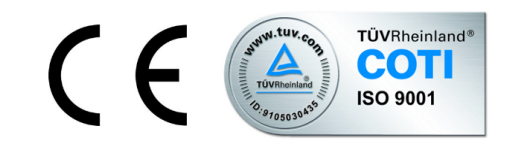

Advantech Czech s.r.o., Sokolska 71, 562 04 Usti nad Orlici, Czech Republic Document No. MAN-0003-EN, revision from June 8, 2023. Released in the Czech Republic.

# **Contents**

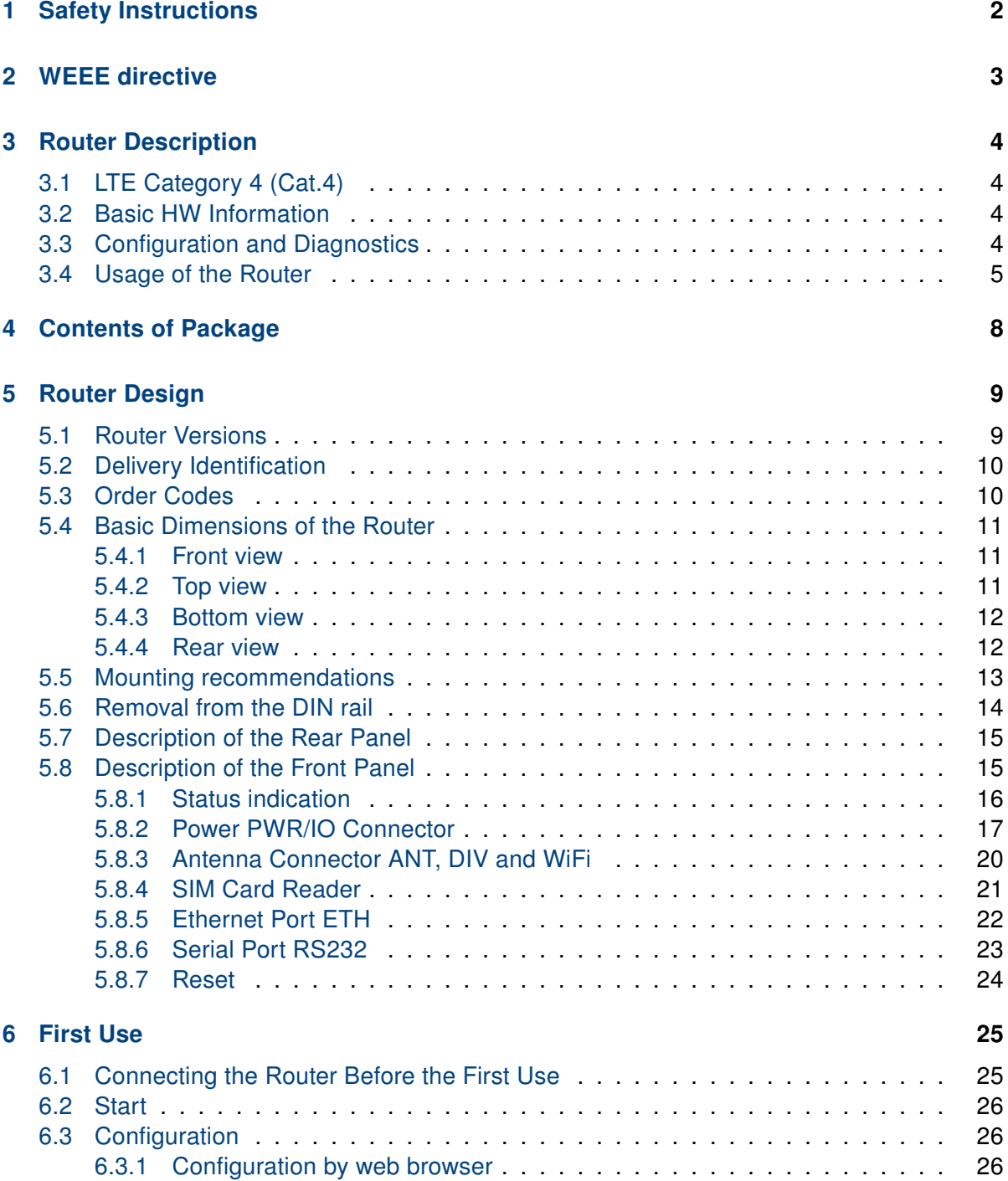

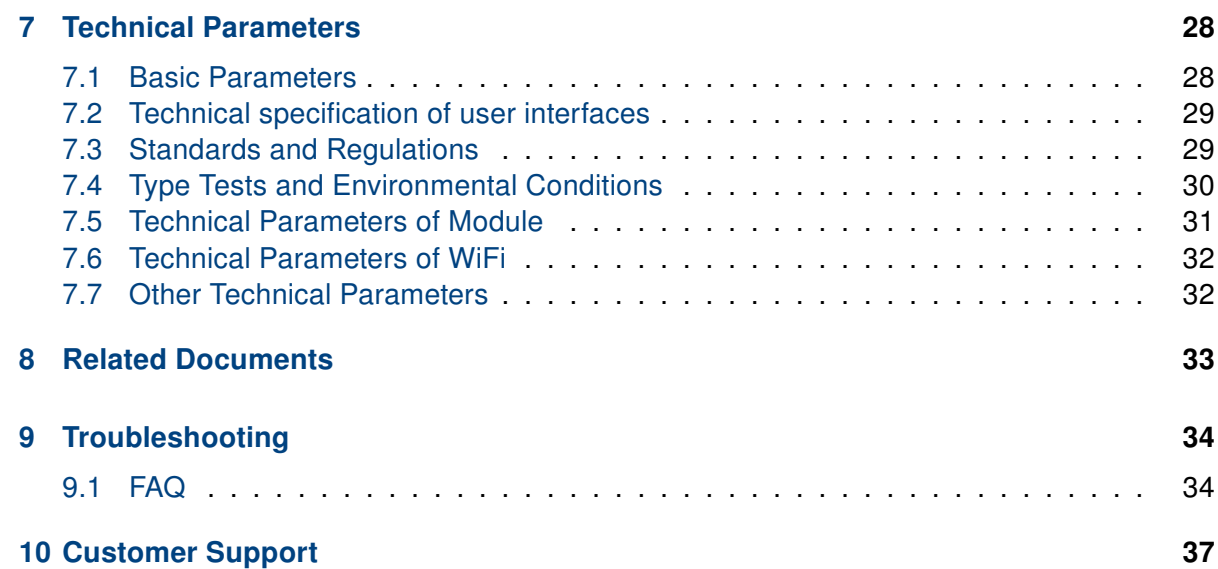

# List of Figures

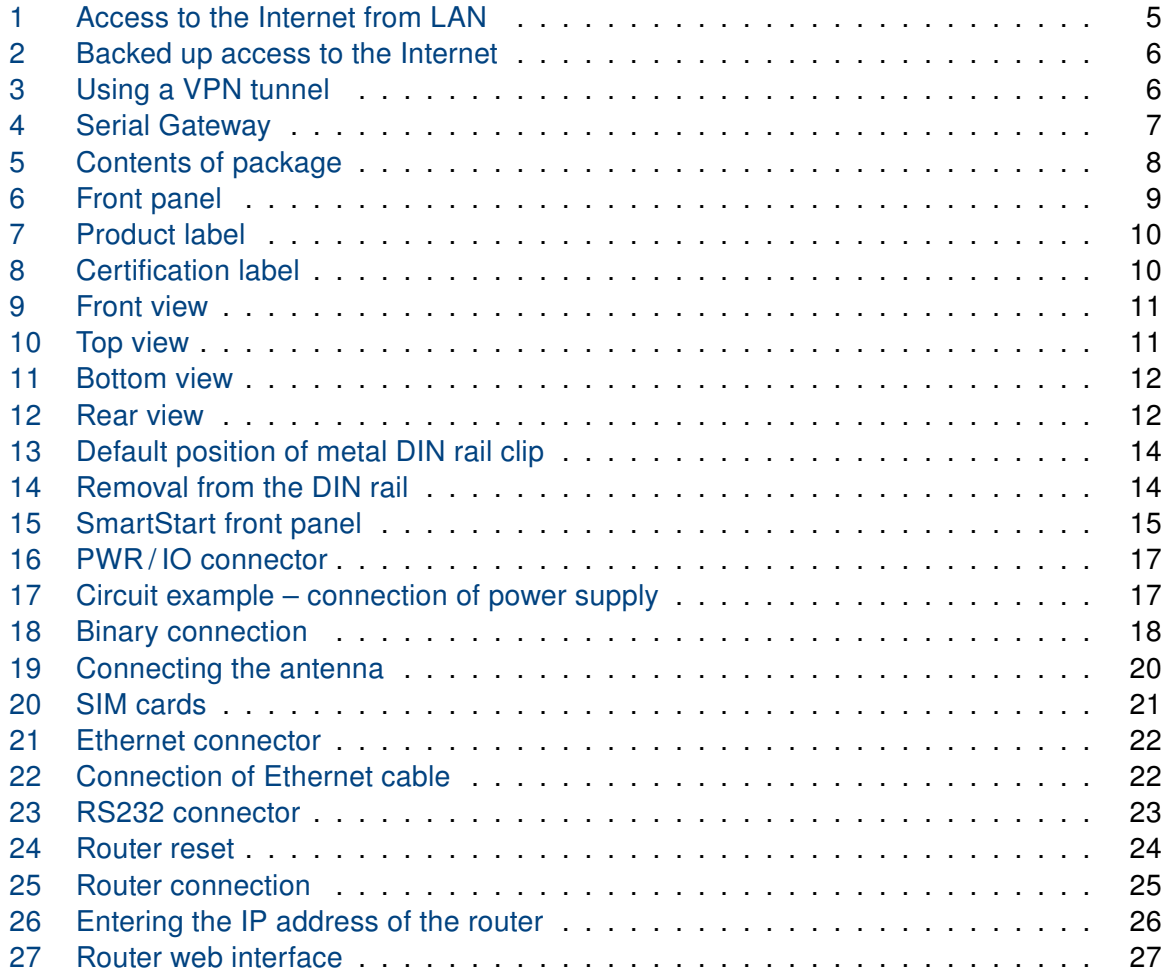

# List of Tables

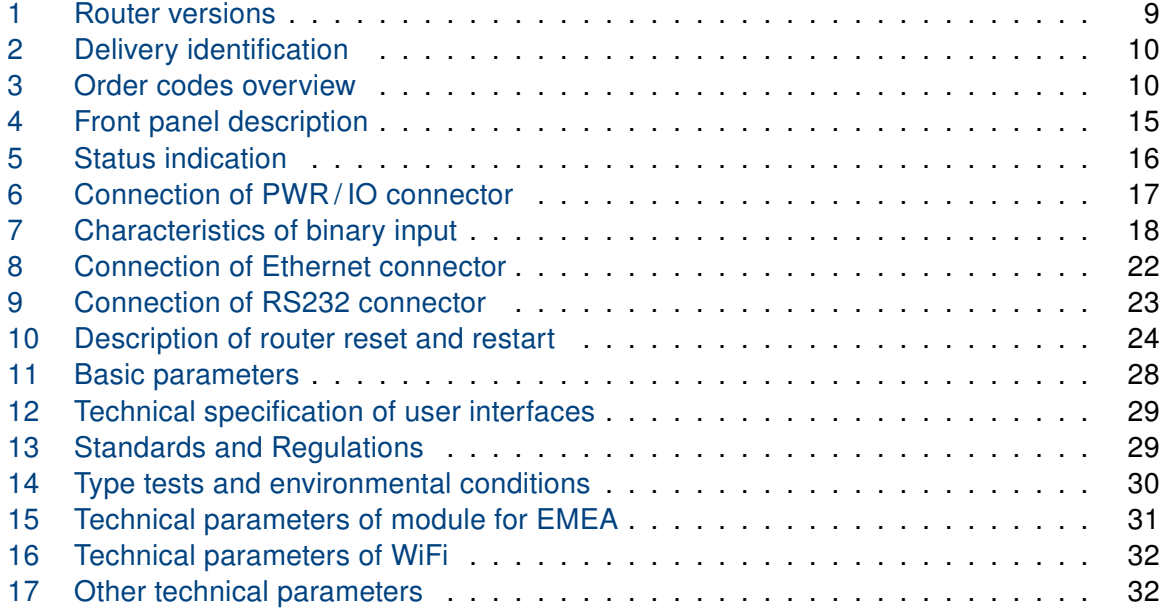

# **ADIANTECH**

# <span id="page-7-0"></span>1. Safety Instructions

#### $\bullet$

#### Please, observe the following instructions:

- The router must be used in compliance with all applicable international and national laws and in compliance with any special restrictions regulating the utilization of the router in prescribed applications and environments.
- To prevent possible injury and damage to appliances and to ensure compliance with all relevant provisions, use only the original accessories. Unauthorized modifications or the use of unapproved accessories may result in damage to the router and / or a breach of applicable regulations. Unauthorized modifications or use of unapproved accessories may void the warranty.
- The router can not be opened.
- Turn off the router and disconnect it from power supply before handling the SIM card.
- Caution! This equipment is not suitable for use in locations where children are likely to be present. The SIM card could be swallowed by small children.
- Input voltage must not exceed 36 V DC max.
- Do not expose the router to extreme ambient conditions. Protect the router against dust, moisture and high temperature.
- Only routers with appropriate certification and labelling should be used in locations where flammable and explosive materials are present, including gas stations, chemical plants, or locations in which explosives are used. We remind users of the duty to observe the restrictions concerning the utilization of radio devices at such places.
- Switch off the router when traveling by plane. Utilization of the router on a plane may endanger the operation of the plane or interfere with the mobile telephone network, and may be unlawful. Failure to observe these instructions may result in the suspension or cancellation of telephone services for the respective client and / or may result in legal sanctions.
- When using the router in close proximity to personal medical devices, such as cardiac pacemakers or hearing aids, you must proceed with heightened caution.
- The router may cause interference when used in close proximity to TV sets, radio receivers or personal computers.
- It is recommended that you create an appropriate copy or backup of all important settings that are stored in the memory of the device.

# <span id="page-8-0"></span>2. Product Disposal Instructions

The WEEE (Waste Electrical and Electronic Equipment: 2012/19/EU) directive was introduced to ensure that electrical/electronic products are recycled using the best available recovery techniques to minimize the environmental impact. This product contains high quality materials and components which can be recycled. At the end of it's life this pro- duct MUST NOT be mixed with other commercial waste for disposal. The device contains a battery. Remove the battery from the device before disposal. The battery in the device needs to be disposed of apart accordingly. Check the terms and conditions of your supplier for disposal information.

# **ADIANTECH**

# <span id="page-9-0"></span>3. Router Description

Cellular router SmartStart is designed for wireless communication in mobile networks that use traditional cellular technologies. The primary purpose of this router is its use in the newest Category 4 (Cat.4) services on the cellular LTE network.

### <span id="page-9-1"></span>3.1 LTE Category 4 (Cat.4)

LTE Category 4 (Cat.4) is the next step in 4G LTE device capability. Cat.4 rated SmartStart routers are capable of achieving typical speeds in 4G coverage areas where the network is enabled with 20 MHz of contiguous spectrum. The peak downlink data rate for a Category 4 is approximately 150 Mbps. Also in the uplink, LTE Category 4 provides a peak data rate of 50 Mbps.

### <span id="page-9-2"></span>3.2 Basic HW Information

As a standard, the SmartStart router is equipped with one Ethernet 10/100 Mbps, one serial interface RS232, one binary input and one output. SL304 also contains two readers for 3 V and 1.8 V SIM cards, which are placed on the rear panel of the device. The router can be equipped with a WiFi module, but this must be part of the initial configuration – it cannot be assembled to the router at some point in the future. The SmartStart router is supplied in a plastic casing.

### <span id="page-9-3"></span>3.3 Configuration and Diagnostics

The router can be configured using a password-protected Web interface. The web interface provides (after logging in) detailed statistics about the router activities, signal strength, detailed system logs etc. This device supports the creation of VPN tunnels using technologies IPSec, OpenVPN and L2TP for secure communications. There are also supported functions such as IPv6 (the latest revision of the Internet Protocol), DHCP, NAT, NAT-T, DynDNS, NTP, VRRP, control by SMS, primary connection backups and many other functions are also supported.

Other diagnostic functions ensuring continuous communication include automatic inspection of PPP connection offering an automatic restart feature in case of connection is lost, or hardware watchdog which monitors the status of the router. Using a special window (start up script window) you may insert Linux scripts for various actions. For some applications is the key possibility to create several different configurations for one router which can be switched as needed (e.g. using SMS or status of the binary input). Cellular routers may automatically update configuration and firmware from server. This allows mass reconfiguration of many routers in one time.

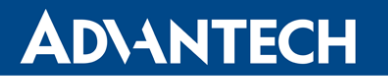

The router also supports additional software like R-SeeNet for permanent traffic monitoring of routers or WebAccess/VPN for remote access.

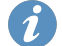

#### Examples of possible applications

- mobile office
- smart meters for utilities
- fleet management
- security systems
- telematic
- telemetric
- remote monitoring
- vending and dispatcher machines

### <span id="page-10-0"></span>3.4 Usage of the Router

The router is primarily intended for these four basic situations:

#### I. Access to the Internet from LAN

<span id="page-10-1"></span>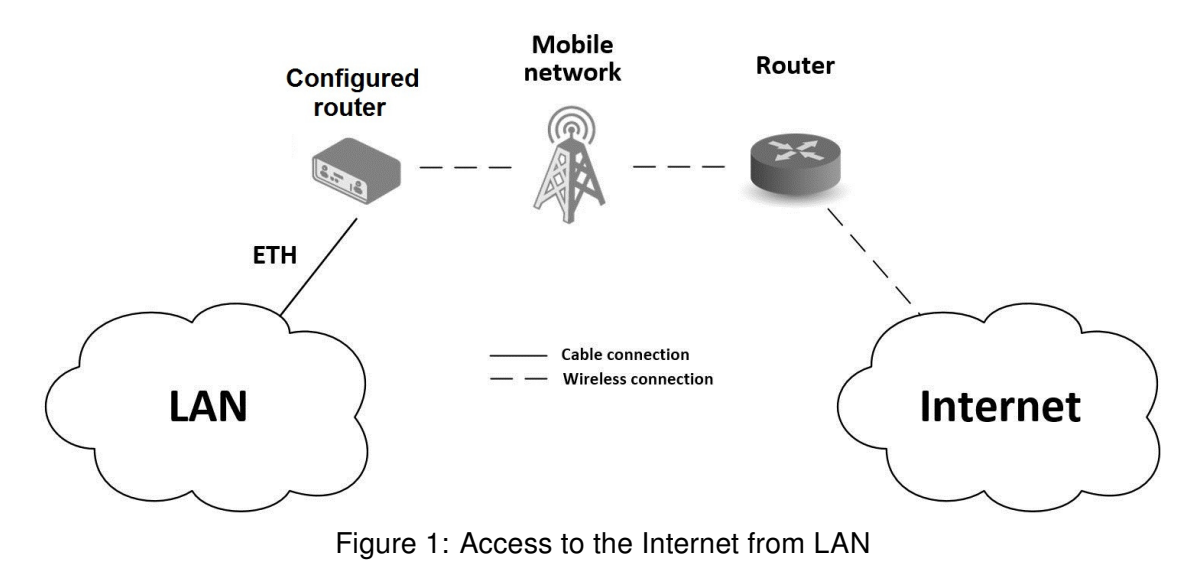

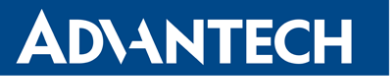

#### II. Backed up access to the Internet (from LAN)

<span id="page-11-0"></span>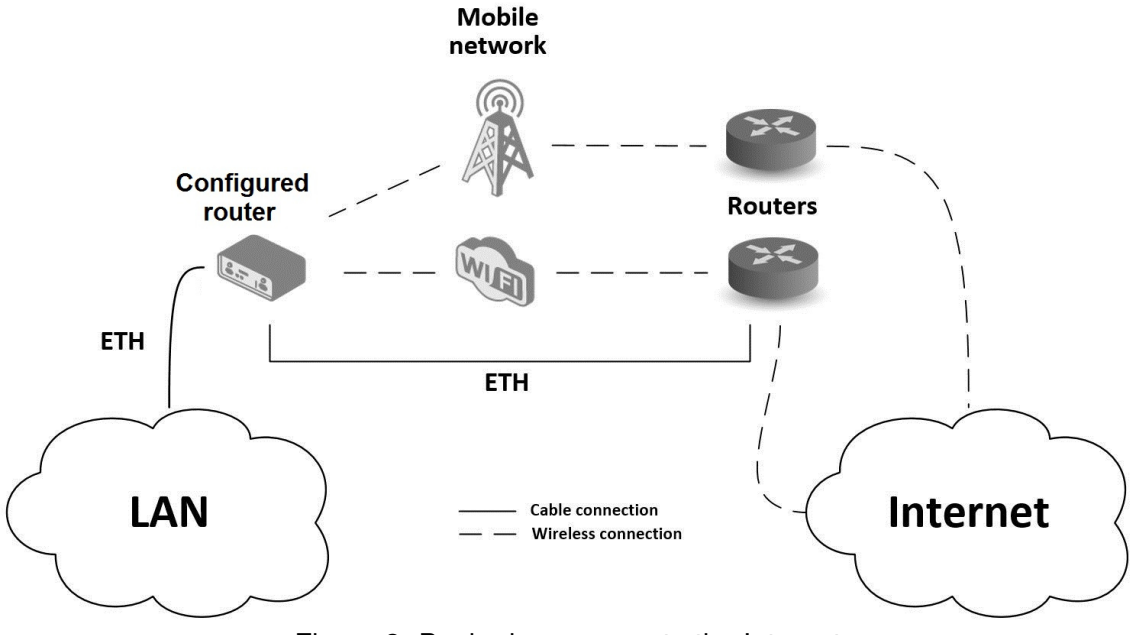

Figure 2: Backed up access to the Internet

#### III. Secure networks interconnection or using VPN

<span id="page-11-1"></span>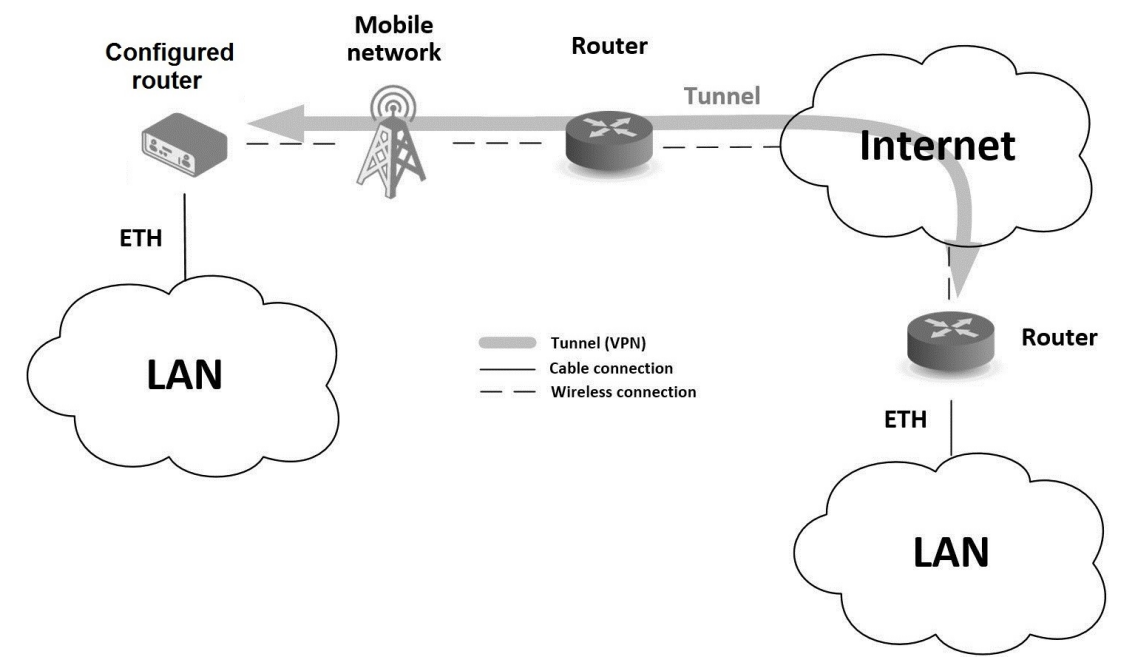

Figure 3: Using a VPN tunnel

IV. Serial Gateway

<span id="page-12-0"></span>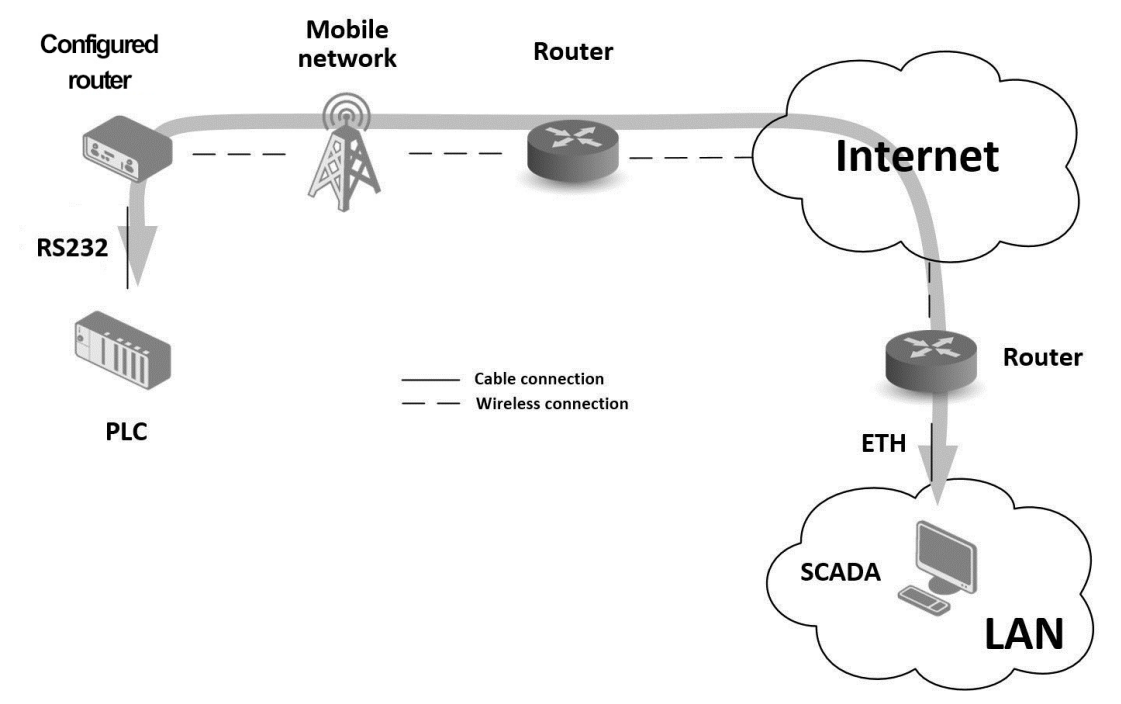

Figure 4: Serial Gateway

# <span id="page-13-0"></span>4. Contents of Package

The basic router set available for delivery includes the following items:

• router,

**ADVANTECH** 

- power and IO cable (1.5 m long),
- clip for the DIN rail (two screws are included),
- printed Quick Start Guide Leaflet.

<span id="page-13-1"></span>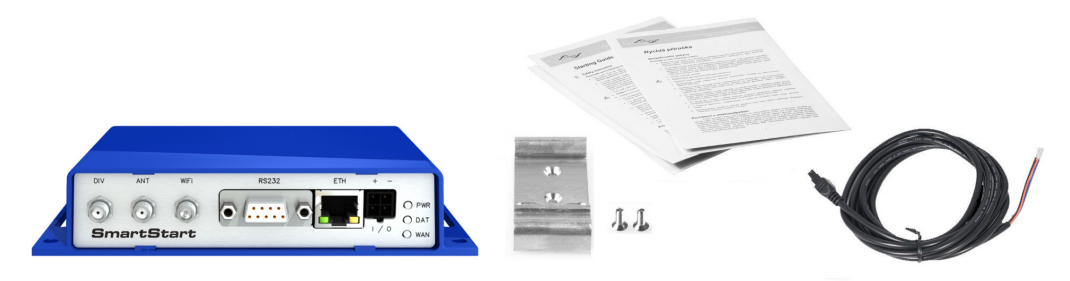

Figure 5: Contents of package

# <span id="page-14-0"></span>5. Router Design

### <span id="page-14-1"></span>5.1 Router Versions

<span id="page-14-3"></span>The SmartStart SL304 router is supplied in the following versions (see table below). All versions are available only in plastic casing.

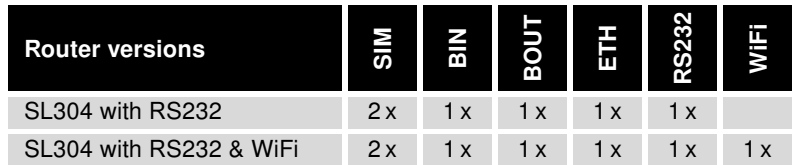

Table 1: Router versions

<span id="page-14-2"></span>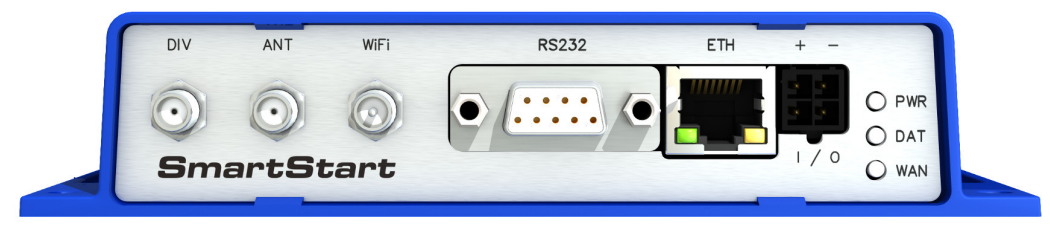

Figure 6: Front panel

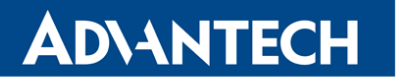

### <span id="page-15-0"></span>5.2 Delivery Identification

<span id="page-15-3"></span><span id="page-15-2"></span>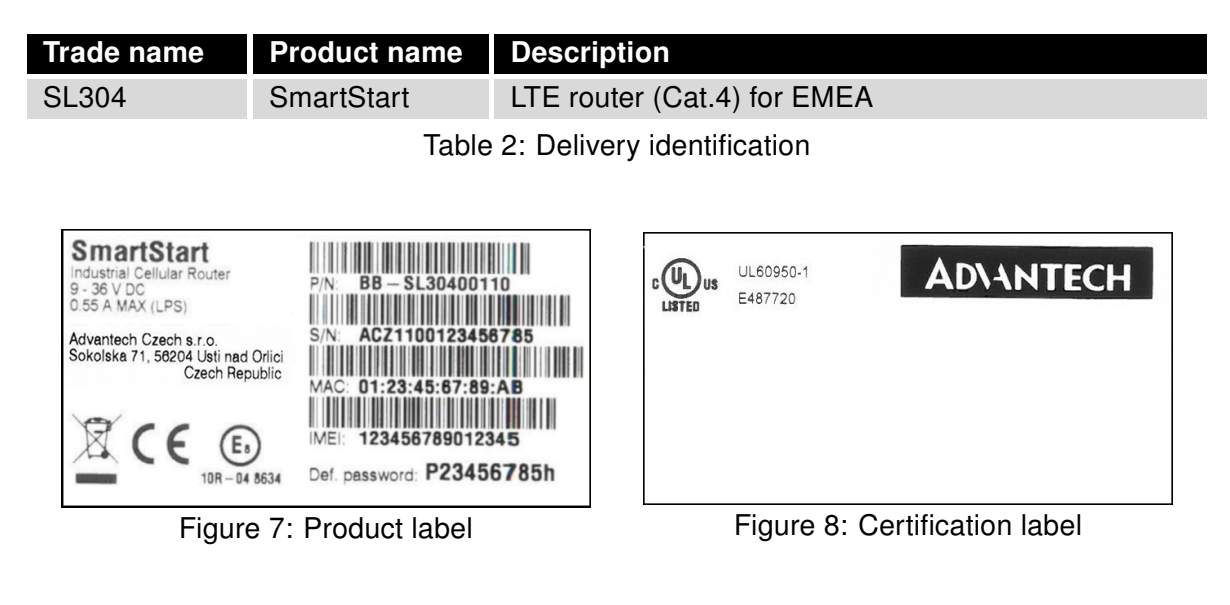

### <span id="page-15-1"></span>5.3 Order Codes

<span id="page-15-4"></span>The table below shows an overview of order codes.

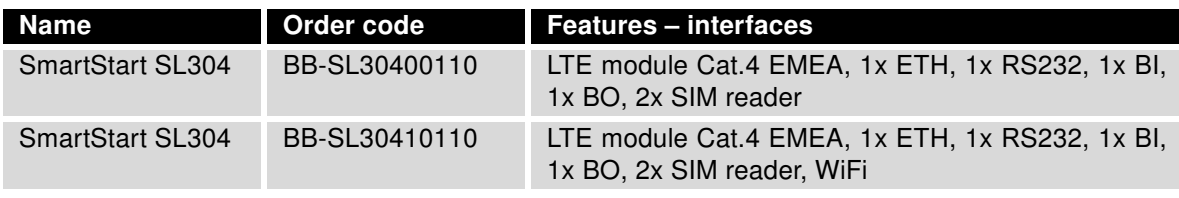

Table 3: Order codes overview

### <span id="page-16-0"></span>5.4 Basic Dimensions of the Router

#### <span id="page-16-1"></span>5.4.1 Front view

<span id="page-16-3"></span>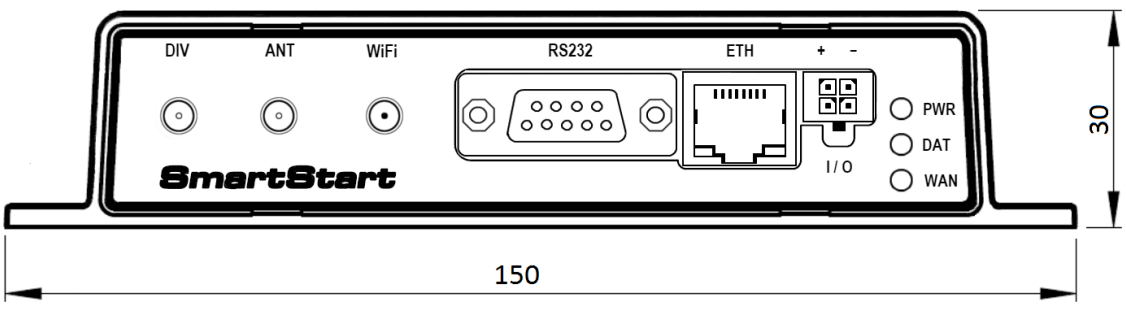

Figure 9: Front view

#### <span id="page-16-2"></span>5.4.2 Top view

<span id="page-16-4"></span>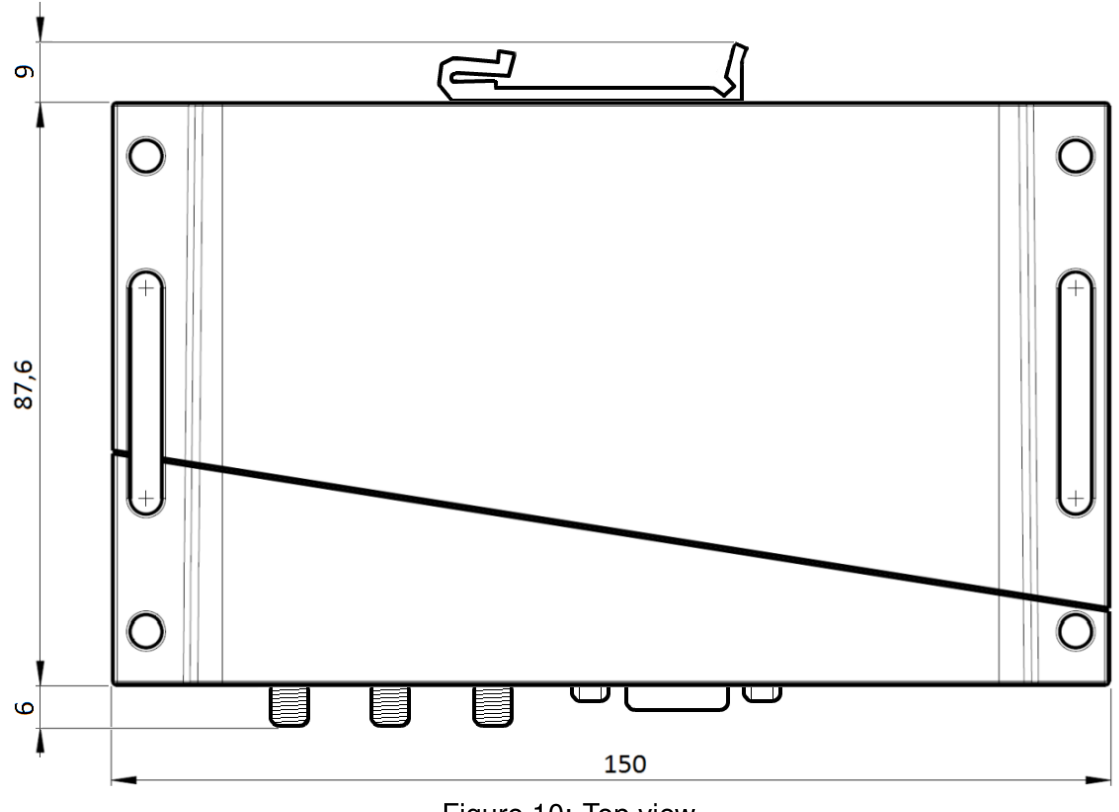

Figure 10: Top view

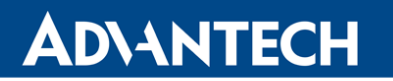

<span id="page-17-0"></span>5.4.3 Bottom view

<span id="page-17-2"></span>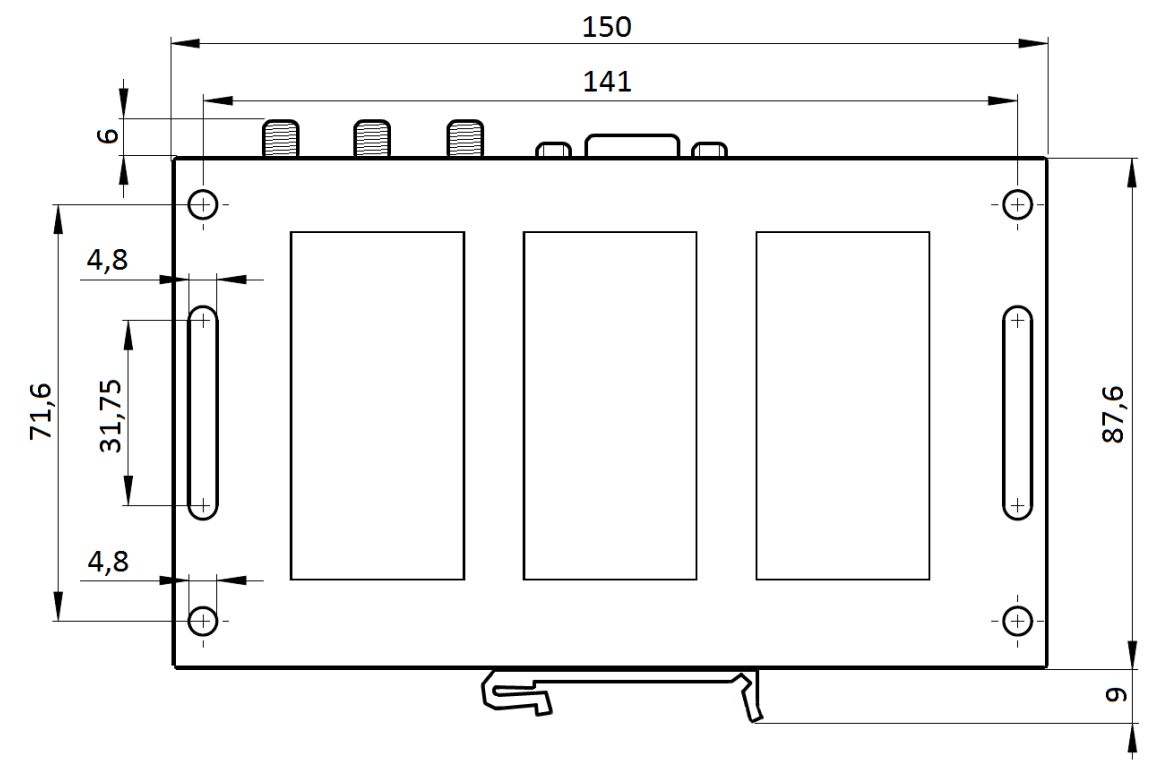

Figure 11: Bottom view

#### <span id="page-17-1"></span>5.4.4 Rear view

<span id="page-17-3"></span>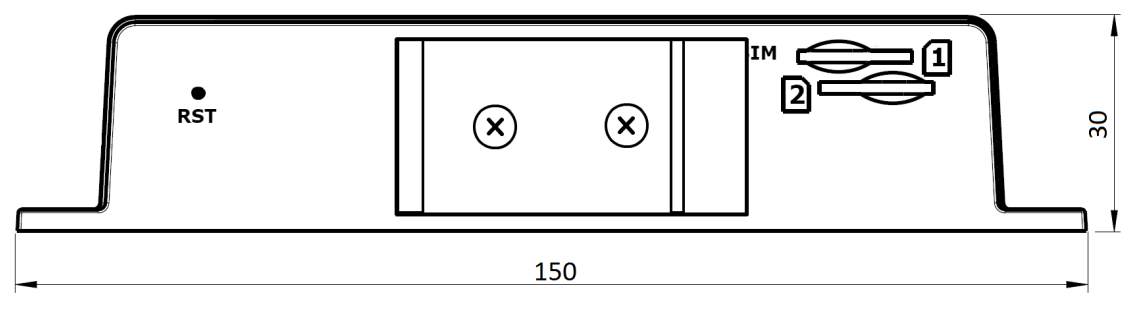

Figure 12: Rear view

### <span id="page-18-0"></span>5.5 Mounting recommendations

- It is possible to place the router on a flat surface,
- mount the router on a wall using four holes in corners (Figure [11\)](#page-17-2) and screws with diameter 4 mm,
- attach the router on DIN rail EN 60715 with the included clip BB-SBD25.

The router meets EN 61439-1:2011 requirements/certifications for low-voltage switchgear and control gear assemblies. These environments are described as:

- A non-public, industry environment of low voltage with high interference,
- a public environment of low voltage and without high interference.

For both of these environments, it is possible to mount the router to a switchboard, after which there is no need to have examination immunity or issues in connection with EMC according to EN 61439-1:2011.

 $\blacksquare$ 

To comply with the EN 61439-1:2011 specification, follow these instructions:

- For whip antennas it is recommended to observe a minimum distance of 6 cm from cables and metal surfaces on every side in order to avoid interference. When using an external antenna separate from the switchboard it is necessary to fit a lightning conductor.
- When mounting a router on sheet-steel we recommend using a cable antenna.
- For all cables, we recommend to bind the bunch, and for this we recommend:
	- The length of the bunch (the combination of power supply and data cables) should be a maximum 1.5 m. If the length of data cables exceeds 1.5 m or if the cable is leading towards the switchboard, we recommend installing surge protectors.
	- Data cables must not have a reticular tension of  $\sim$  230 V/50 Hz or  $\sim$  120 V/60 Hz.
- Sufficient space must be left between each connector for the handling of cables,
- To ensure the correct functioning of the router we recommend the use of an earthbonding distribution frame for the grounding of the power supply of the router, data cables and antenna within the switchboard.

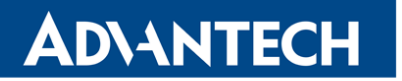

2

### <span id="page-19-0"></span>5.6 Removal from the DIN rail

<span id="page-19-1"></span>The DIN rail clip is suitable for a DIN rail according to EN 60715 standard only. The default position of metal rail clip, which is used for mounting the router on a DIN rail, is shown in the following figure. When mounting the DIN rail clip, tighten the screws with max. 0.4 Nm torque.

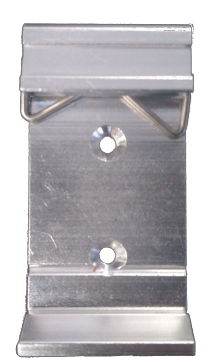

Figure 13: Default position of metal DIN rail clip

<span id="page-19-2"></span>To remove the router from the DIN rail, push the router down lightly, so the bottom part of the DIN rail clip (hitched to the DIN rail) gets out of the rail and then pull out the bottom part of the router away from the DIN rail.

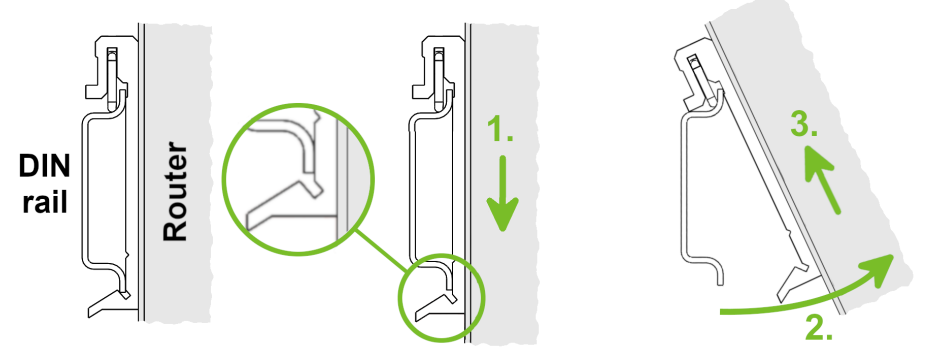

Figure 14: Removal from the DIN rail

### <span id="page-20-0"></span>5.7 Description of the Rear Panel

The rear panel contains two holders for SIM cards (SIM1, SIM2) and RST button used to restore the default configuration followed by rebooting of the router. Picture with the rear view of the router is on figure [12.](#page-17-3) Description of resetting procedure is described in chapter [5.8.7.](#page-29-0)

### <span id="page-20-1"></span>5.8 Description of the Front Panel

<span id="page-20-3"></span>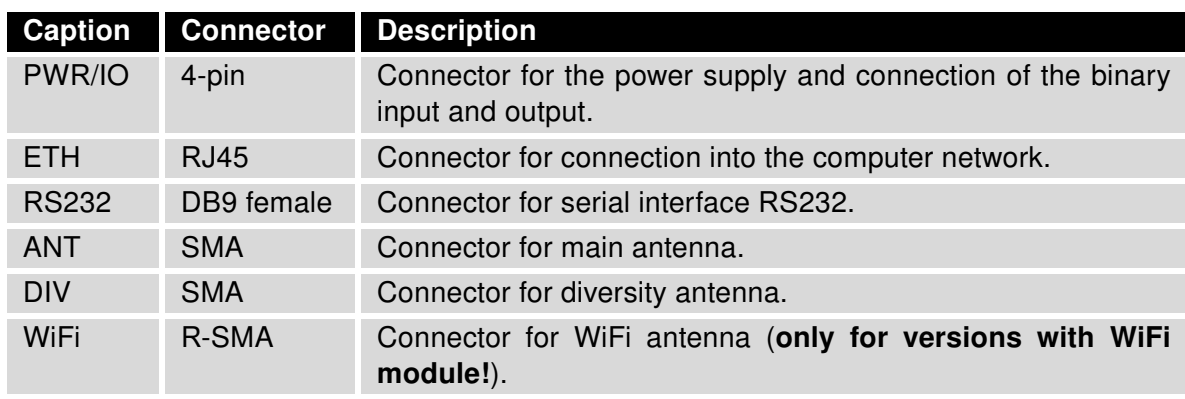

On the front panel is the following:

Table 4: Front panel description

<span id="page-20-2"></span>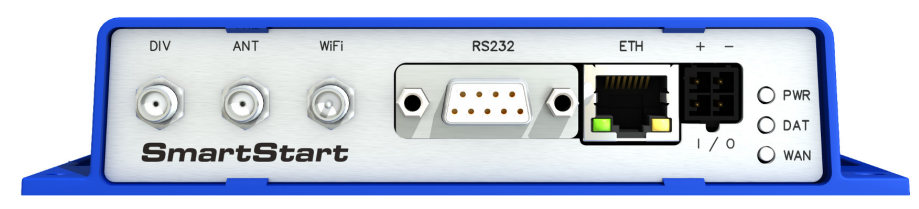

Figure 15: SmartStart front panel

#### <span id="page-21-0"></span>5.8.1 Status indication

There are three LED indicators on the front panel to provide router status information. The ETH port has two additional LEDs that provide information about the port status.

<span id="page-21-1"></span>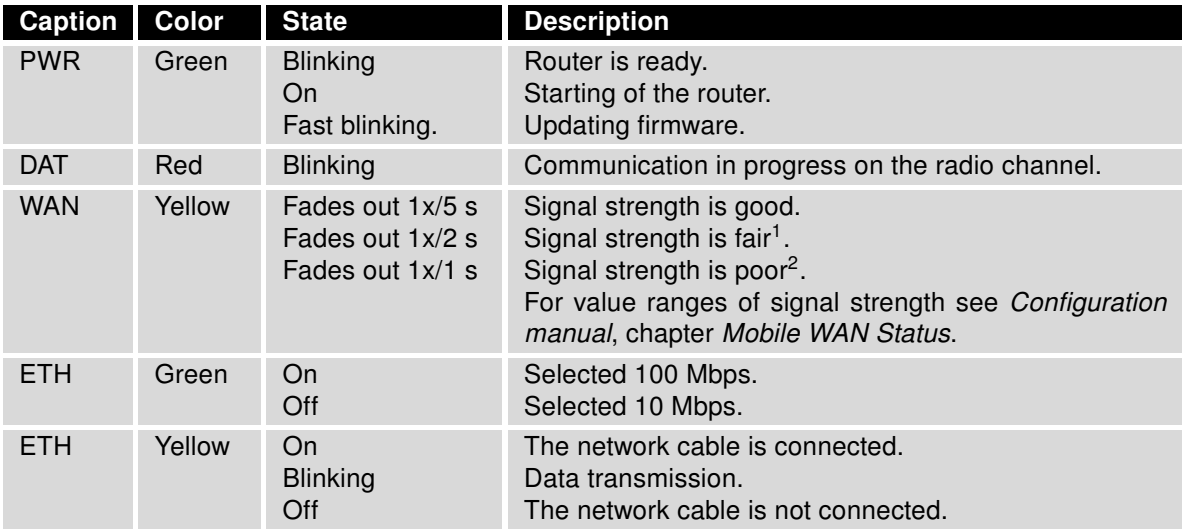

Table 5: Status indication

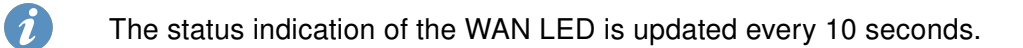

<sup>&</sup>lt;sup>1</sup>Or the difference between neighbouring cells is exactly 3 dBm.

<sup>&</sup>lt;sup>2</sup>Or the difference between neighbouring cells is smaller than 3 dBm.

#### <span id="page-22-0"></span>5.8.2 Power PWR/IO Connector

<span id="page-22-3"></span>Panel socket 4-pin.

<span id="page-22-1"></span>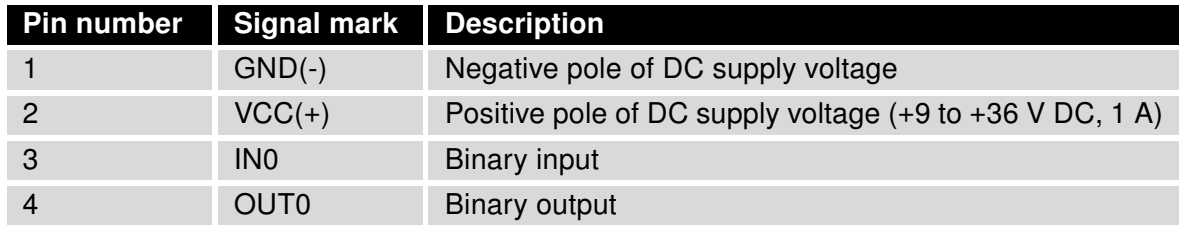

Table 6: Connection of PWR / IO connector

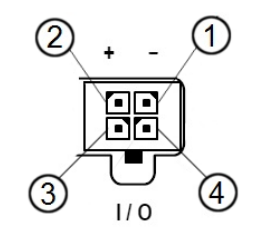

Figure 16: PWR / IO connector

Unit has to be supplied by a power supply specified as a Limited Power Source (LPS) according to Annex Q of IEC 62368-1:2014. If the power supply/cable provided with device is not used, always use the cables with minimum wire size (nominal cross section) 0.5 square mm for power supply.

The power supply for the router must be between +9 V to +36 V DC, with current output 1 A. Protection against reversed polarity without signaling is built into the router. Note: The protection against reversed polarity is lost if the negative pole is grounded!

 $\bullet$ 

 $\bullet$ 

<span id="page-22-2"></span>The router is awakened after the power supply outage and subsequent renewal.

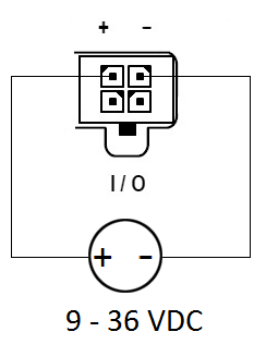

Figure 17: Circuit example – connection of power supply

The PWR / IO interface is also designed for the processing of binary input and control (setting) of binary output.

#### <span id="page-23-1"></span>Binary Input

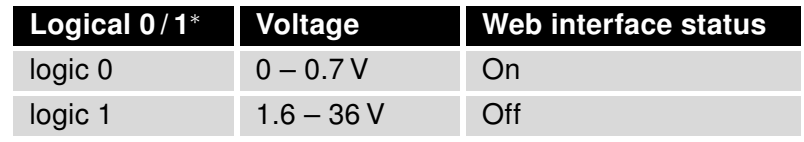

Table 7: Characteristics of binary input

<sup>∗</sup> The binary input status in the Shell is returned via io get bin0.

#### Binary Output

The binary output is open in the default configuration. The current of the binary output is limited by a resettable fuse (200 mA).

#### Binary inputs and output connections

<span id="page-23-0"></span>Binary inputs and output connections example:

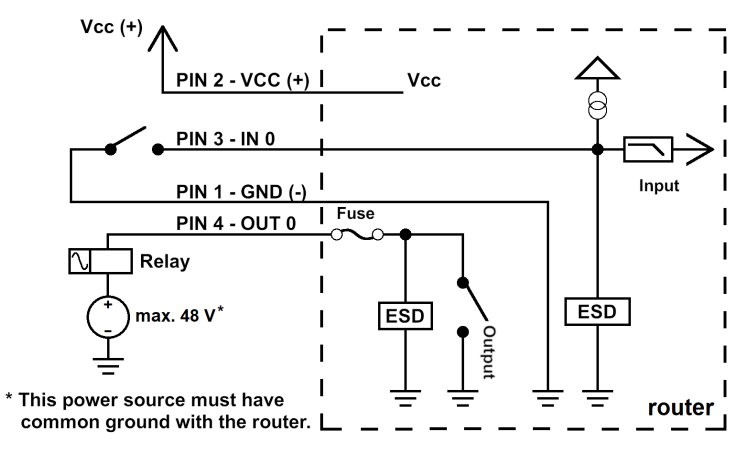

Figure 18: Binary connection

All metal parts are connected together with the negative pole of power supply (common pole). However, the router box may not be connected to the negative pole properly.

#### Low Power Mode

6

 $\bullet$ 

In applications requiring low power consumption (such as solar power - not 7/24 mode) is strictly recommended to use LPM mode prior to powering down the entire router.

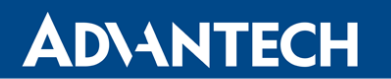

LPM (Low Power Mode) is a router mode where the router is in sleep mode with minimal power consumption. The router can be woken up from this mode by a signal applied to the BIN0 input or after a predetermined period of time. Putting the router into LPM mode can be done using the lpm command, see [Commands and Scripts](https://icr.advantech.cz/download/application-notes#commands-and-scripts) application note for more details. Consumption in LPM mode may vary depending on the configuration of the router.

 $\blacksquare$ 

0

0

 $\boldsymbol{i}$ 

#### <span id="page-25-0"></span>5.8.3 Antenna Connector ANT, DIV and WiFi

The main and diversity antennas are connected to the router using the SMA connector on the front panel. There is also an R-SMA antenna connector available, through which an additional antenna can be connected, if the router is equipped with a WiFi module.

The ANT connector is used to First, connect the main antenna to the router. To connect the diversity antenna, the second antenna connector DIV is used. An R-SMA connector named WiFi is designed for the connection of a WiFi antenna (available only for versions with a WiFi module).

The router can not operate without a main antenna connected through the port marked as ANT!

The DIV celullar antenna is required for the MIMO DL functionality.

<span id="page-25-1"></span>An SMA connector is used for the connection of the antenna. The antenna is connected by screwing this antenna to the SMA connector on the router's front panel (see the figure below). Recommended tightening moment is 0.9 Nm.

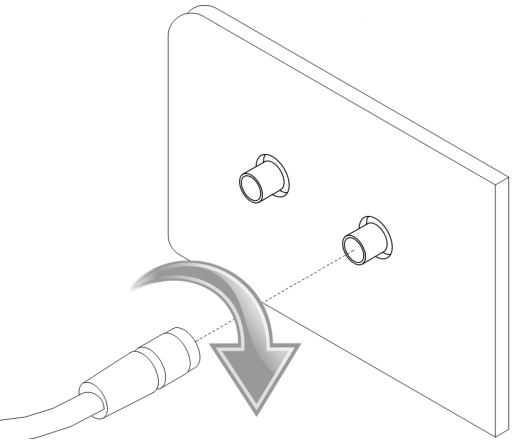

Figure 19: Connecting the antenna

A diversity antenna improves the radio capability of the router at low signal strength.

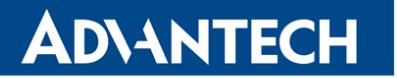

#### <span id="page-26-0"></span>5.8.4 SIM Card Reader

The SmartStart SL304 contains two readers for 3 V and 1.8 V SIM cards, which are located on the rear panel of the device. In order for the router to function, it is necessary to insert an activated SIM card with an unblocked PIN code. The SIM cards may have different APNs (Access Point Names) adjusted.

Supported type of SIM cards: Mini SIM (2FF), dimensions 25.0 x 15.0 x 0.76 mm.

#### Changing the SIM card:

- Always disconnect the router from the power supply before handling the SIM card.
- To remove the SIM card, use the flat end of a spudger, or your fingernail, press the SIM card slightly into its slot until you hear a click.
- After hearing this click, release the card, and it will pop out of its slot.
- Remove the SIM card and push any other SIM card into the slot until it clicks into place.

<span id="page-26-1"></span>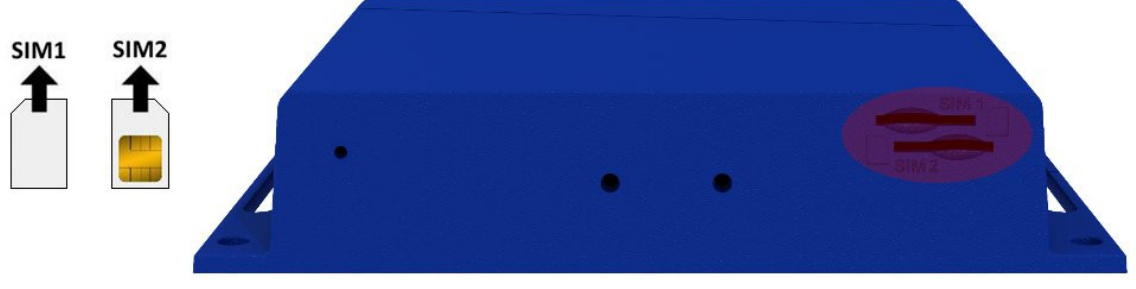

Figure 20: SIM cards

 $\bullet$ 

7

#### <span id="page-27-0"></span>5.8.5 Ethernet Port ETH

The panel socket RJ45 is used for this interface. The isolation barrier of the Ethernet signal ports against the ground is 1500 V.

<span id="page-27-3"></span>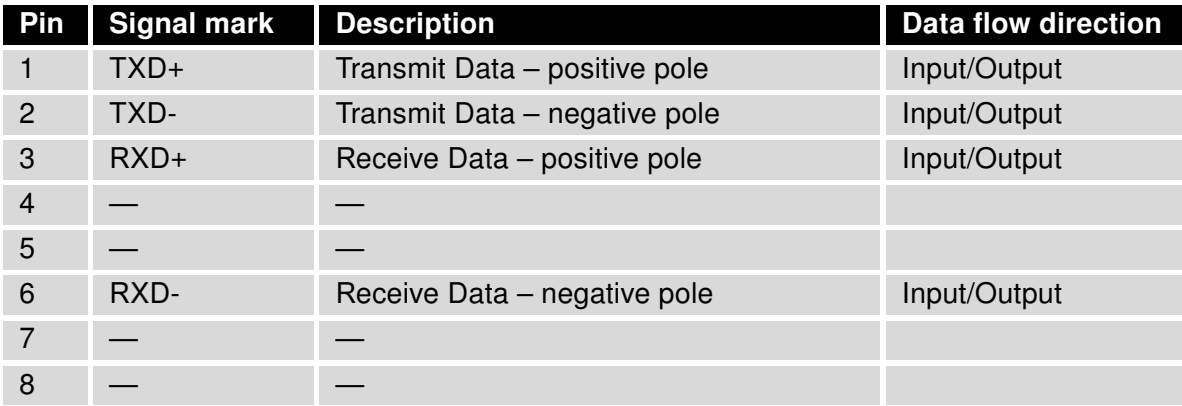

Table 8: Connection of Ethernet connector

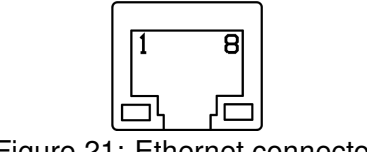

Figure 21: Ethernet connector

<span id="page-27-2"></span><span id="page-27-1"></span>The Ethernet cable plugs into the RJ45 connector labeled as ETH (see the figure below).

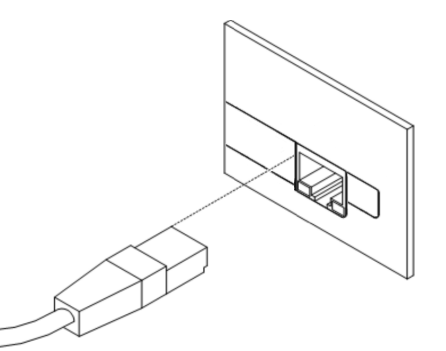

Figure 22: Connection of Ethernet cable

#### <span id="page-28-0"></span>5.8.6 Serial Port RS232

This interface is physically connected through the DB9 Female connector.

<span id="page-28-2"></span>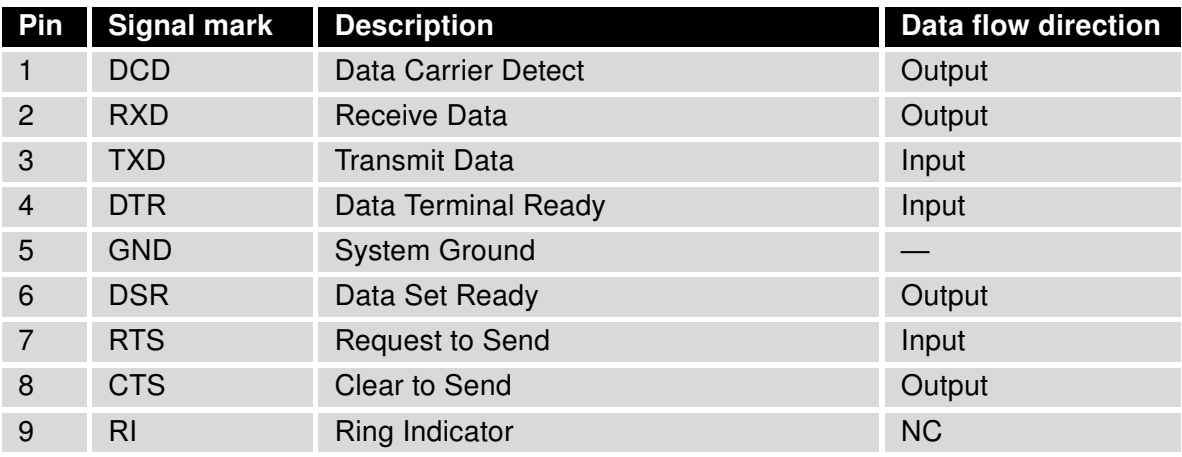

Table 9: Connection of RS232 connector

<span id="page-28-1"></span>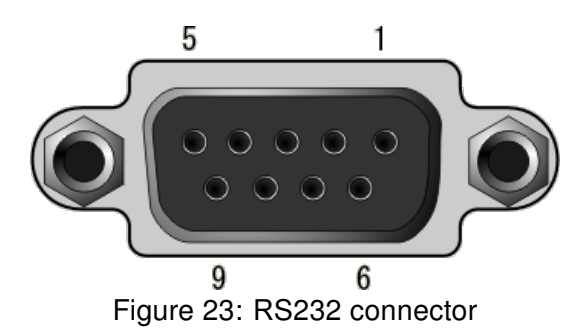

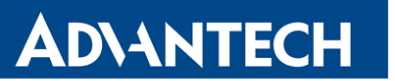

#### <span id="page-29-0"></span>5.8.7 Reset

 $\bullet$ 

When the PWR LED starts flashing on the front panel, it is possible to restore the default configuration of the router by pressing the RST button on the rear panel. After pressing this button, the default configuration will be restored and the router will reboot (after which the green LED will be on).

<span id="page-29-1"></span>In order to press the RST button it is necessary to use a narrow screwdriver or other small tool.

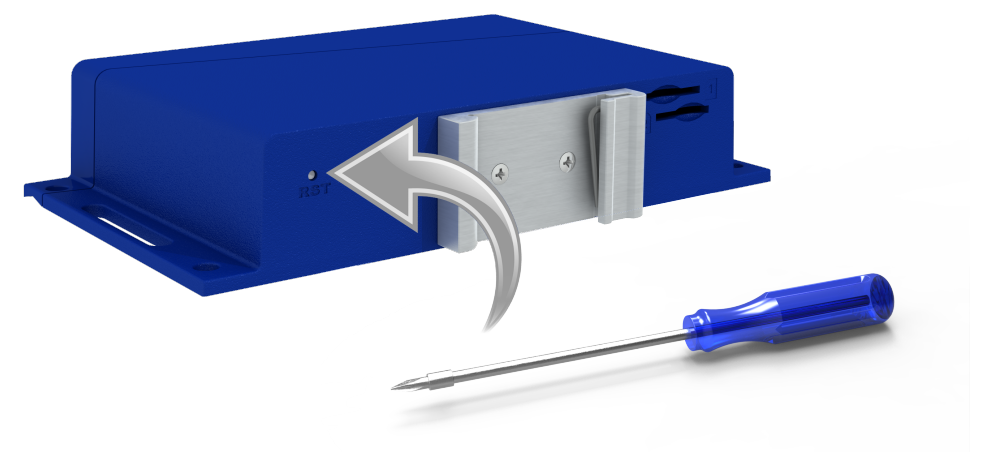

Figure 24: Router reset

Before resetting the router, it is recommend to back up the router configuration settings (see Configuration manual) because resetting the router will return all configuration settings to their default states.

It is important to distinguish between a router reset and reboot.

<span id="page-29-2"></span>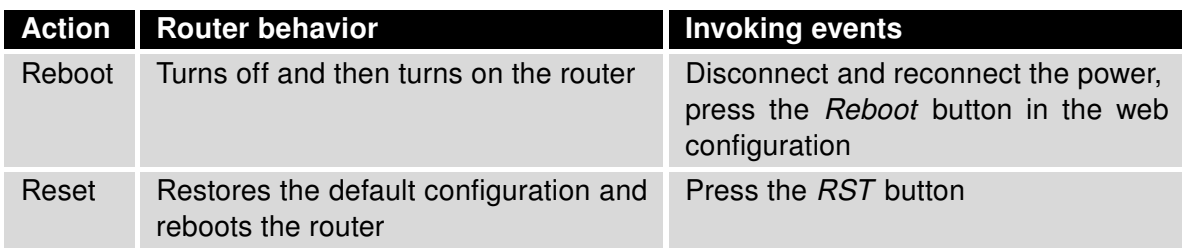

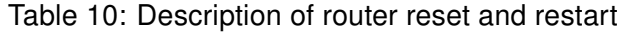

# <span id="page-30-0"></span>6. First Use

**ADVANTECH** 

 $\bullet$ 

### <span id="page-30-1"></span>6.1 Connecting the Router Before the First Use

Before putting the router into operation it is necessary to connect all of the components that are required to run your applications. Don't forget to insert a SIM card.

The router can not operate without a connected antenna, SIM card and power supply. If the antenna is not connected, the router may be damaged.

<span id="page-30-2"></span>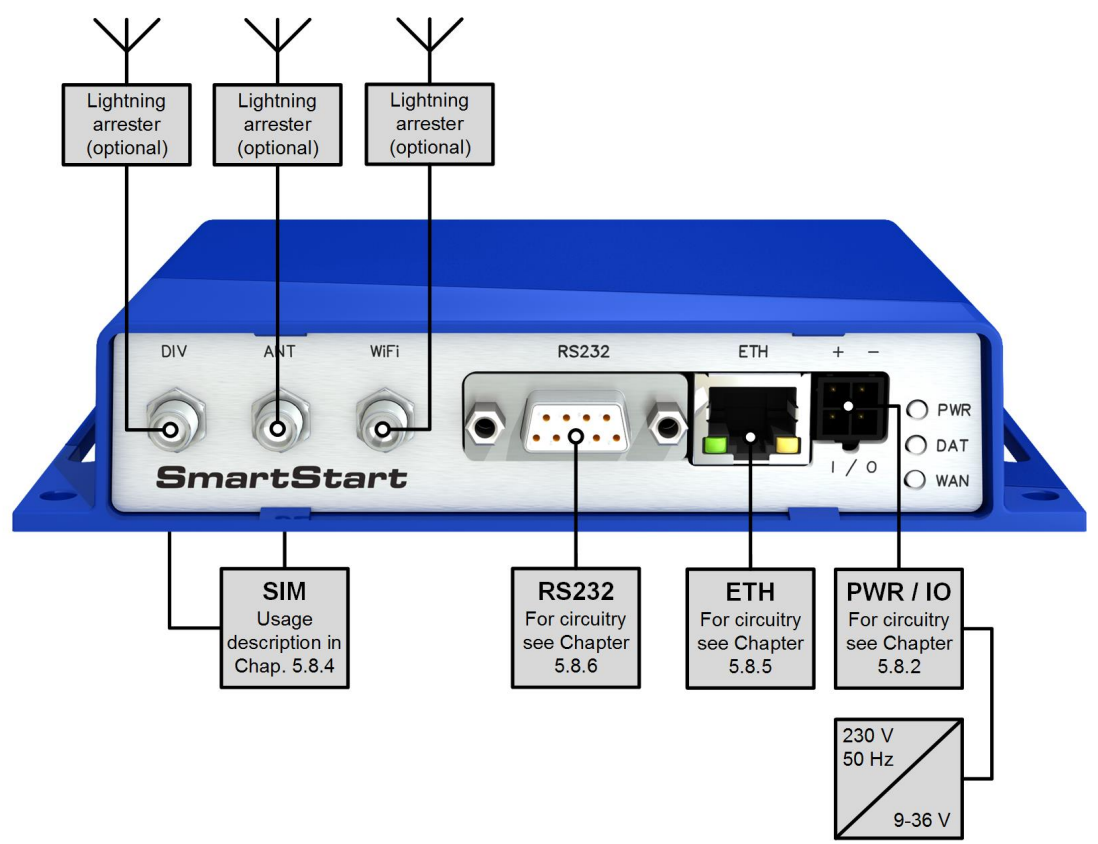

Figure 25: Router connection

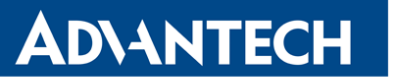

### <span id="page-31-0"></span>6.2 Start

The router will start when a power supply is connected to the router. By default, the router will automatically start to log on to the default APN. The DHCP server will start to assign addresses for devices connected through the Ethernet port ETH. Router's behavior can be changed via the web interface. This is described in detail in the Configuration manual for SmartStart [1].

### <span id="page-31-1"></span>6.3 Configuration

If no SIM card is inserted in the router, it is not possible for the router to operate. Any inserted SIM card must have active data transmission.

#### <span id="page-31-2"></span>6.3.1 Configuration by web browser

For status monitoring, configuration and administration of the router, a web interface is available, which can be accessed by entering the IP address of the router into the web browser. The default IP address of the router is 192.168.1.1. Attention, it is necessary to use HTTPS protocol for secure communication over a network!

<span id="page-31-3"></span>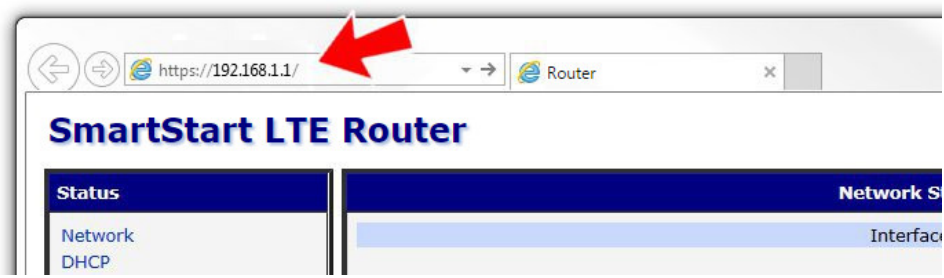

Figure 26: Entering the IP address of the router

By default, configuration may be performed only by the user "root". The default password is printed on the router's label.<sup>[1](#page-31-4)</sup> Change the default password as soon as possible!

 $\left| \rule{0cm}{1.4cm} \right|$ 

 $\mathbf{T}$ 

All routers have the WebAccess/DMP client pre-installed by default. The activated client periodically uploads router identifiers and configuration to the WebAccess/DMP server. See the configuration manual [1], chapter Basic Information -> WebAccess/DMP Configuration, for more information.

<span id="page-31-4"></span><sup>&</sup>lt;sup>1</sup> If the router's label does not contain a unique password, use the password "root".

2

Once the login information are entered successfully, the user will have access to the router's web interface via the web browser.

<span id="page-32-0"></span>

| <b>Status</b>                                                                                                    | <b>General Status</b>                                                                                                    |
|----------------------------------------------------------------------------------------------------|----------------------------------------------------------------------------------------------------|
| General<br>Mobile WAN<br><b>WiFi</b><br>WiFi Scan<br><b>Network</b><br><b>DHCP</b><br><b>IPsec</b><br><b>DynDNS</b><br>System Log                                                                                     | <b>Mobile Connection</b><br>SIM Card<br>: Primary<br>IP Address<br>: 10.0.6.231<br>IPv6 Address : Unassigned<br>: 0 B<br>Rx Data<br>Tx Data<br>: 0 B<br>Uptime<br>: 0 days, 11 hours, 56 minutes<br>» More Information «<br><b>Primary LAN</b> |
| <b>Configuration</b>                                                                                                    |                                                                                                    |
| <b>LAN</b><br><b>VRRP</b><br>Mobile WAN<br>PPPoE<br><b>WiFi</b><br><b>WLAN</b>                                                                                                    | IP Address<br>: 10.64.0.37 / 255.255.252.0<br>IPv6 Address : fd00:a40::25 / 56<br>MAC Address : 68:C9:0B:A4:FD:8B<br>Rx Data<br>$\therefore$ 5.3 MB<br>: 596.7 KB<br>Tx Data<br>» More Information «<br>WiFi                                   |
| <b>Backup Routes</b>                                                                                                    |                                                                                                    |
| Firewall<br><b>NAT</b><br><b>OpenVPN</b><br><b>IPsec</b>                                                                                                    | IP Address          : Unassigned<br>IPv6 Address       : Unassigned<br>MAC Address       : 00:22:88:02:63:FA<br>» More Information «                                                                                                    |
| <b>GRE</b><br>L <sub>2</sub> TP                                                                                                    | <b>Peripheral Ports</b>                                                                                                    |
| <b>PPTP</b><br><b>Services</b><br><b>Expansion Port</b>                                                                                                    | Expansion Port : RS-232<br>Binary Input : Off<br>Binary Output : On                                                                                                    |
| <b>Scripts</b><br><b>Automatic Update</b>                                                                                                    | System Information                                                                                                    |
| <b>Customization</b><br><b>User Modules</b>                                                                                                    | Firmware Version : 6.1.0 (2016-12-15)<br>Serial Number : N/A<br>Profile<br>: Standard<br>Supply Voltage : 24.2 V                                                                                                    |
| <b>Administration</b>                                                                                                    | Temperature : 31 °C<br>Time<br>$: 2016 - 12 - 27$ 12:54:27                                                                                                    |
| <b>Users</b><br><b>Change Profile</b><br><b>Change Password</b>                                                                                                    | : 0 days, 11 hours, 56 minutes<br>Uptime<br>» Licenses «                                                                                                    |
| <b>Set Real Time Clock</b><br><b>Set SMS Service Center</b><br><b>Unlock SIM Card</b><br><b>Unblock SIM Card</b><br>Send SMS<br><b>Backup Configuration</b><br><b>Restore Configuration</b><br><b>Update Firmware</b> |                                                                                                    |
| Reboot<br>Logout                                                                                                    |                                                                                                    |

Figure 27: Router web interface

A detailed description of the router settings in the Web interface can be found in the Configuration manual for SmartStart [1].

# <span id="page-33-0"></span>7. Technical Parameters

### <span id="page-33-1"></span>7.1 Basic Parameters

<span id="page-33-2"></span>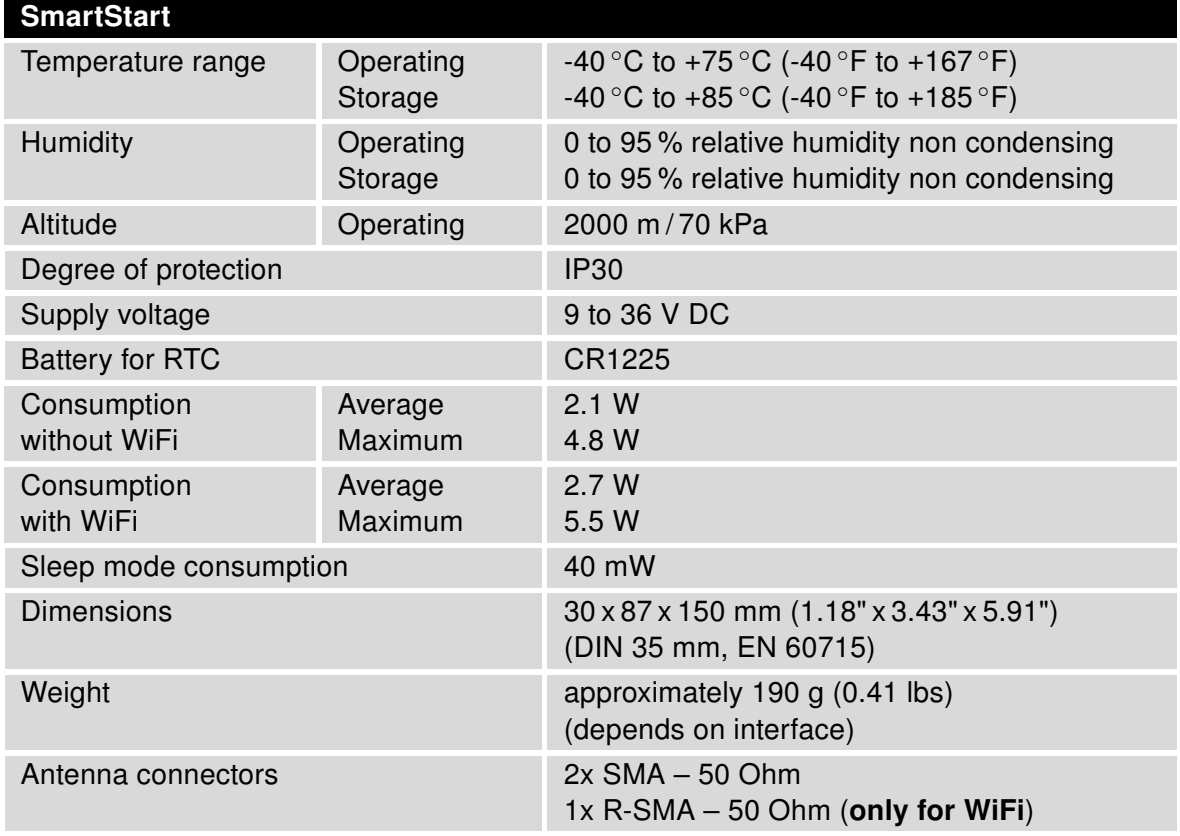

Table 11: Basic parameters

 $\bullet$ 

<sup>∗</sup> Temperature range for routers equipped with WiFi module is reduced to -25 ◦C to +55 ◦C (-40 ◦F to +131 ◦F)!

### <span id="page-34-0"></span>7.2 Technical specification of user interfaces

<span id="page-34-2"></span>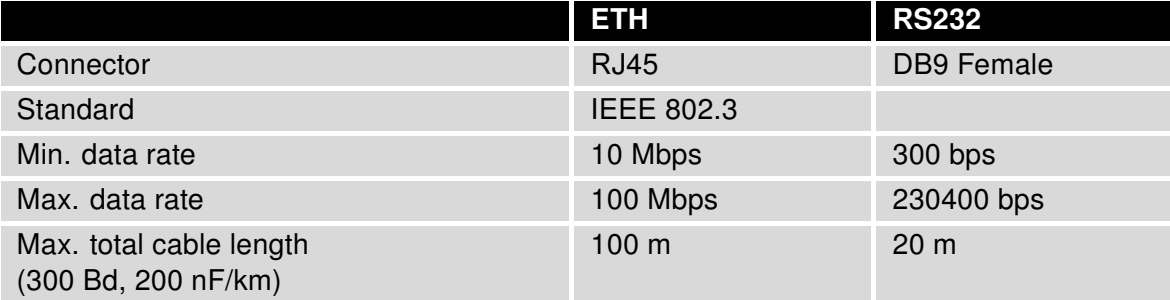

Table 12: Technical specification of user interfaces

## <span id="page-34-1"></span>7.3 Standards and Regulations

<span id="page-34-3"></span>The router complies with the following standards and regulations.

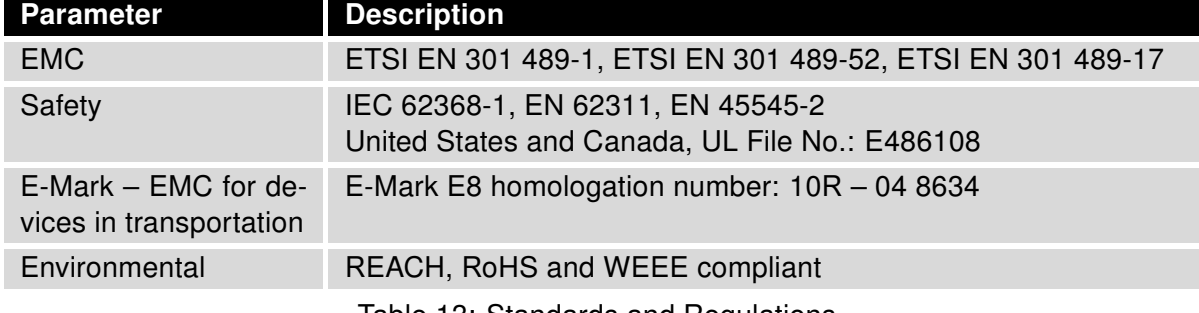

Table 13: Standards and Regulations

## <span id="page-35-1"></span><span id="page-35-0"></span>7.4 Type Tests and Environmental Conditions

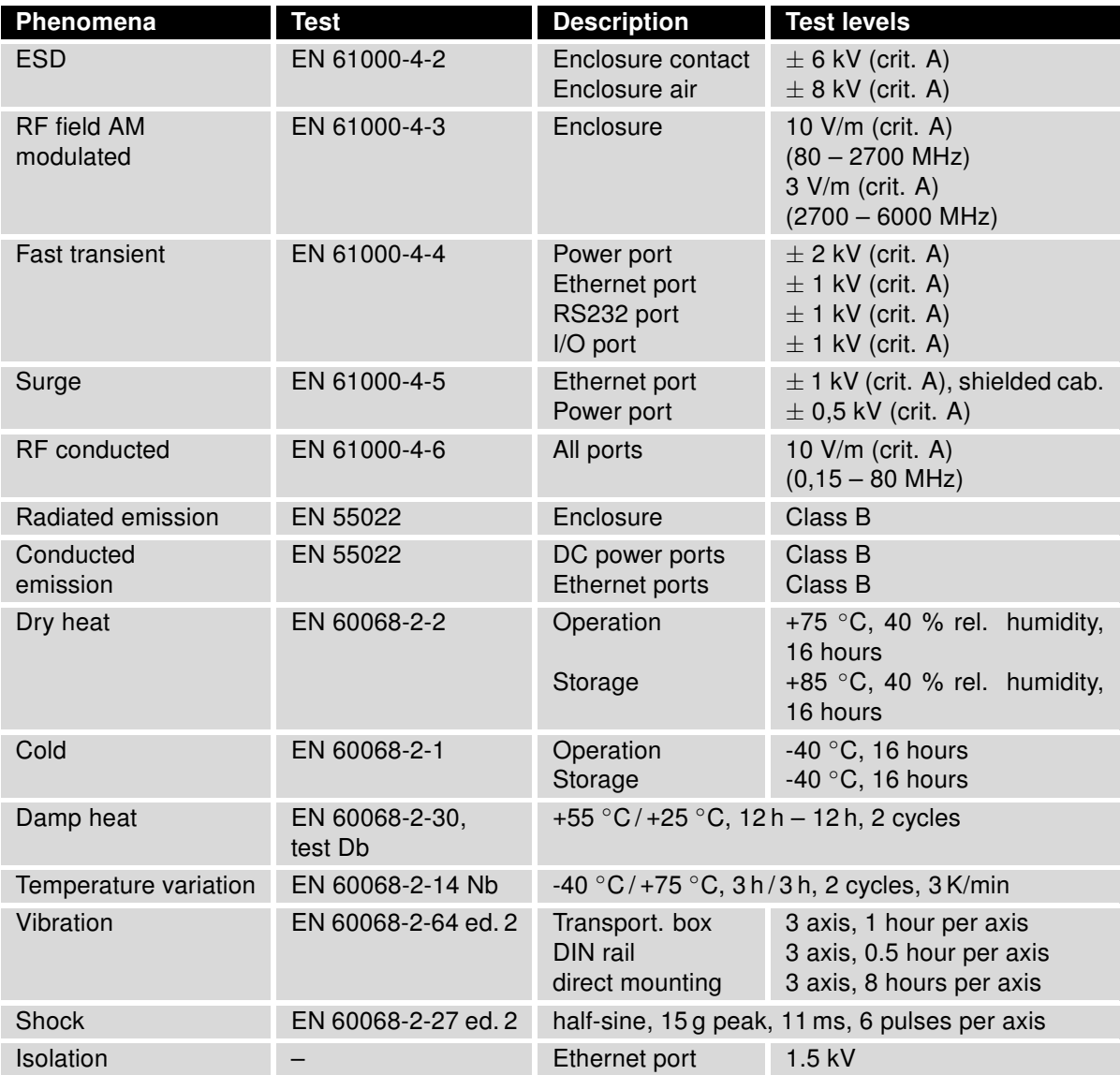

Table 14: Type tests and environmental conditions

### <span id="page-36-1"></span><span id="page-36-0"></span>7.5 Technical Parameters of Module

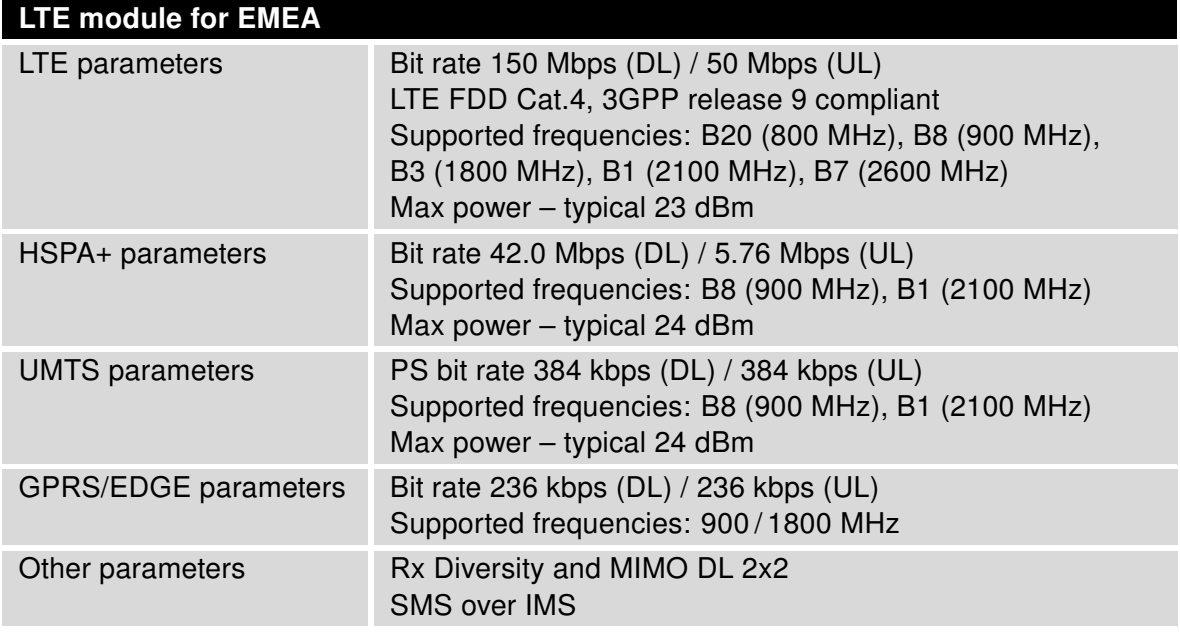

Table 15: Technical parameters of module for EMEA

#### Antenna Requirements

- VSWR <2:1 (Antenna input impedance response as function of frequency. This shows the antenna resonances and its bandwidth).
- SMA 50  $\Omega$
- For good diversity performance, the primary and secondary antennas should have different polarizations.

### <span id="page-37-2"></span><span id="page-37-0"></span>7.6 Technical Parameters of WiFi

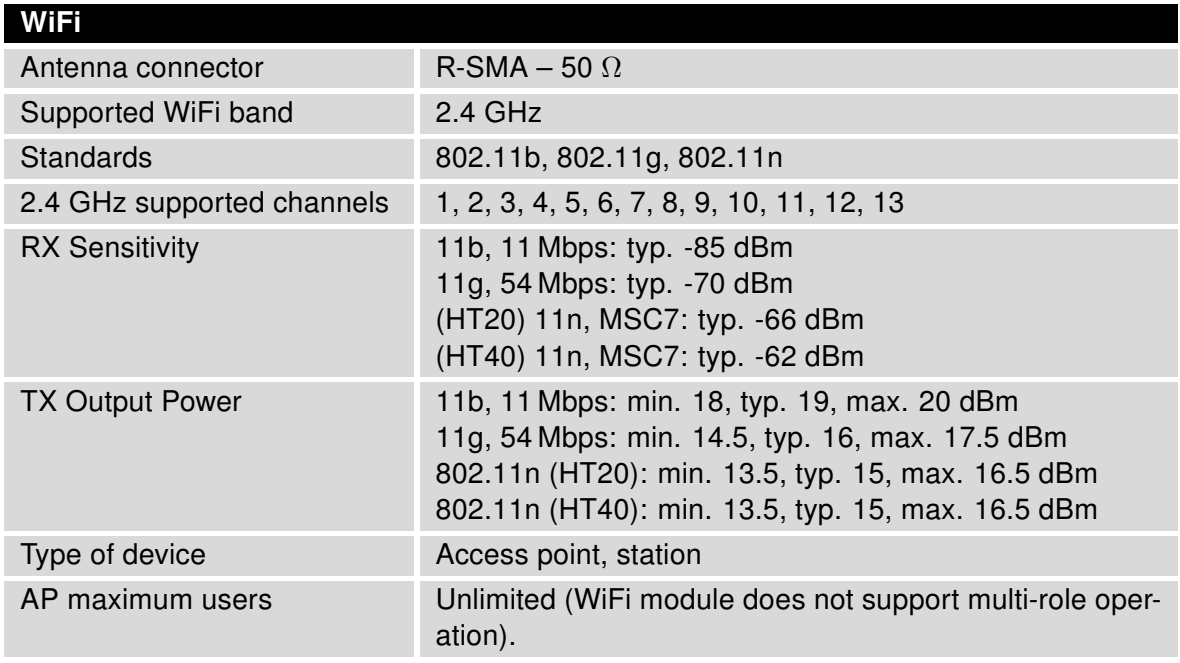

Table 16: Technical parameters of WiFi

### <span id="page-37-3"></span><span id="page-37-1"></span>7.7 Other Technical Parameters

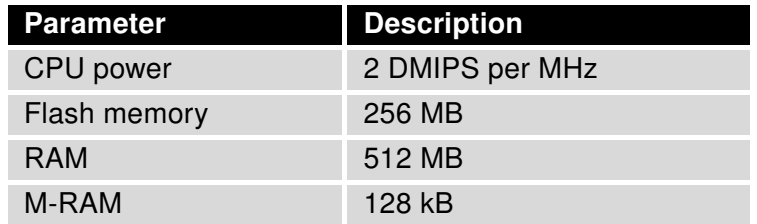

Table 17: Other technical parameters

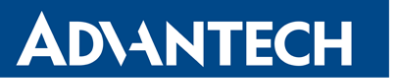

# <span id="page-38-0"></span>8. Related Documents

- [1] Advantech Czech: Start Guide for SmartStart,
- [2] Advantech Czech: SmartStart Configuration Manual,
- [3] Advantech Czech: Commands and Scripts.

# <span id="page-39-0"></span>9. Troubleshooting

If you cannot connect to the router from your PC, your network card may be configured in such a way that it is not possible to connect to the router. Take one or more of the following steps in order to solve the problem:

- Make sure your PC's network card is configured to obtain the IP address form the DHCP server (by default the DHCP server is running in the router).
- Connect the router to the PC via Switch.
- Connect the router to the PC, start the router first and then start the PC after the router's initialization.

### <span id="page-39-1"></span>9.1 FAQ

 $\bf T$ 

**ADIANTECH** 

 $\mathbb{Z}$  Ethernet connection fails or is not establishing.

• It is possible to turn auto negotiation off and set a rate and duplex manually on the Ethernet interface of the router. Available on "LAN Configuration" page in the router.

#### $\mathbb{Z}$  Mobile WAN connection fails.

- Check the signal power ("Mobile WAN status" page). If the signal power is weak, you will have to use a better antenna. If the neighbouring cells have a similar signal strength, you will need to use a directional antenna. For proper operation, the signal levels have to be good.
- Try to enable automatic ping from the router, which will check the connection when there are no data running and in the case of a failed ping, restart the connection. This can be done on the "Mobile WAN Configuration" page in the router in the "Check connection" section. "Enable  $+$  bind" option is to ensure the ping goes always through Mobile WAN network interface.

#### $\mathbb{Z}$  Mobile WAN connection cannot be established.

- Check the "Mobile WAN Configuration" APN, name, password and IP address (all can be blank).
- Try to enter the SIM card PIN verify that the SIM card has the PIN code entered. Available on "Unlock SIM Card" page in the "Administration" section.
- In a private APN it is not recommended to get the DNS settings from operator (on "Mobile WAN" page)
- Go to "System Log" page in "Status" section and observe where the error occurs.

#### $\mathbb{Z}_1$  I cannot connect from the Internet to the device behind the router. I have NAT enabled.

• The device's gateway has to be configured so it points to the router.

#### $\mathbb{Z}_1$  I can't access my Web server placed behind the router over NAT.

• The remote HTTP access to the router has to be disabled on "NAT Configuration" page in the router. Also enable "Send all remaining incoming packets to default server" feature and fill in the IP address of your Web server. On the Web server, the default gateway has to be the IP address of the router.

#### $\mathbb{Z}$  DynDNS doesn't work.

**ADVANTECH** 

- With private APN this will not work.
- If the same IP address is recorded in your canonic name as a dynamically assigned address, it means that the operator is using NAT or a firewall.
- You can verify NAT using ping to your server with static address and then compare with router's IP address.
- You can verify a Firewall by accessing remotely to the router's Web interface.
- The operator may not provide the address of DNS server and without DNS server's address it is impossible to connect to the dyndns.org server. The following messages will be shown in the System Log:
	- DynDNS daemon started
	- Error resolving hostname: no such file or directory
	- Connect to DynDNS server failed

#### $\mathbb{Z}$  L2TP or IPSec isn't establishing.

• Check the "System Log" page for error messages.

#### $\mathbb{Z}$  IPSec tunnel establishes but the communication does not run.

• Probably there are bad routing rules defined in the connected devices, or the default gateway.

#### $\mathbb{Z}_D$  I switched the router to offline mode by SMS message, but the router is in online mode after reboot.

• SMS messages do not change the router configuration. They remain in effect only until the router is rebooted.

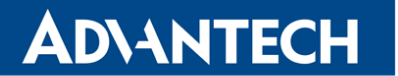

#### $\mathbb{Z}$  Serial communication is not working.

• Verify that the router model supports serial communications. Also verify the serial communication settings. To do so, open the router's configuration menu via the web browser, select the appropriate "Expansion Port" from "Configuration" part of the menu and verify the settings.

#### $\mathbb{Z}$  Is the router Cisco compatible? Can I use the Cisco configuration?

• No, the Firmware in the router (Conel OS) is based on Linux with BusyBox. Thus the Cisco configuration cannot be used. But network connections are defined by standards so connecting the router to the Cisco or other networking devices is possible and will be compatible.

#### $\mathbb{Z}$  FTP or SFTP does not work

• FTP will work on v2 routers only. You can use SFTP on all routers to transfer files to/from the router. If having troubles with FTP on v2 routers, make sure you have FTP enabled: "Configuration" section, "Services", "FTP". Then you can connect with any client on port 21 with name and password same as for the Web interface. If having troubles with SFTP, make sure you have SSH enabled: "Configuration" section, "Services", "SSH". Then you can connect with any client on port 22 with name and password same as for the Web interface.

#### $\mathbb{Z}_D$  How can I connect to the router's command line? (SSH, Telnet)

• You can use SSH on all routers or Telnet on v2 routers only. SSH is enabled by default, but you can verify in Web interface in "Configuration" section, "Services", "SSH". Then connect with any SSH client on port 22 of the router. User and password is the same as for the Web interface. Telnet on v2 routers can be enabled here: "Configuration" section, "Services", "Telnet".

# <span id="page-42-0"></span>10. Customer Support

### Customer Support for Europe

Advantech Czech s.r.o. Sokolska 71 562 04, Usti nad Orlici, Czech Republic

**ADVANTECH** 

Phone: +353 91 792444 Fax: +353 91 792445 E-mail: [iiotcustomerservice@advantech.eu](mailto:iiotcustomerservice@advantech.eu) Web: [www.advantech.com](http://advantech.com)

### Customer Support for NAM

Advantech B+B SmartWorx 707 Dayton Road

Ottawa, IL 61350 USA

Phone: +1-800-346-3119 (Monday – Friday, 7 a.m. to 5:30 p.m. CST) Fax: +1-815-433-5109 E-mail: [support@advantech-bb.com](mailto:support@advantech-bb.com) Web: [www.advantech-bb.com](http://advantech-bb.com)

### Customer Support for Asia

Phone: +886-2-2792-7818 #1299 (Monday – Friday, 9 a.m. to 5:30 p.m. UTC+8) Fax: +886-2-2794-7327<br>E-mail: icg.support@advar [icg.support@advantech.com.tw](mailto:icg.support@advantech.com.tw) Web: [www.advantech.com](http://www.advantech.com)

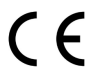

Hereby, Advantech Czech s.r.o. company declares that the radio equipment narrated in this user's guide complies with EU Directive 2014/53/EU.

The full text of the EU Declaration of Conformity is available at the following internet address: [icr.advantech.cz/eudoc](https://icr.advantech.cz/eudoc)